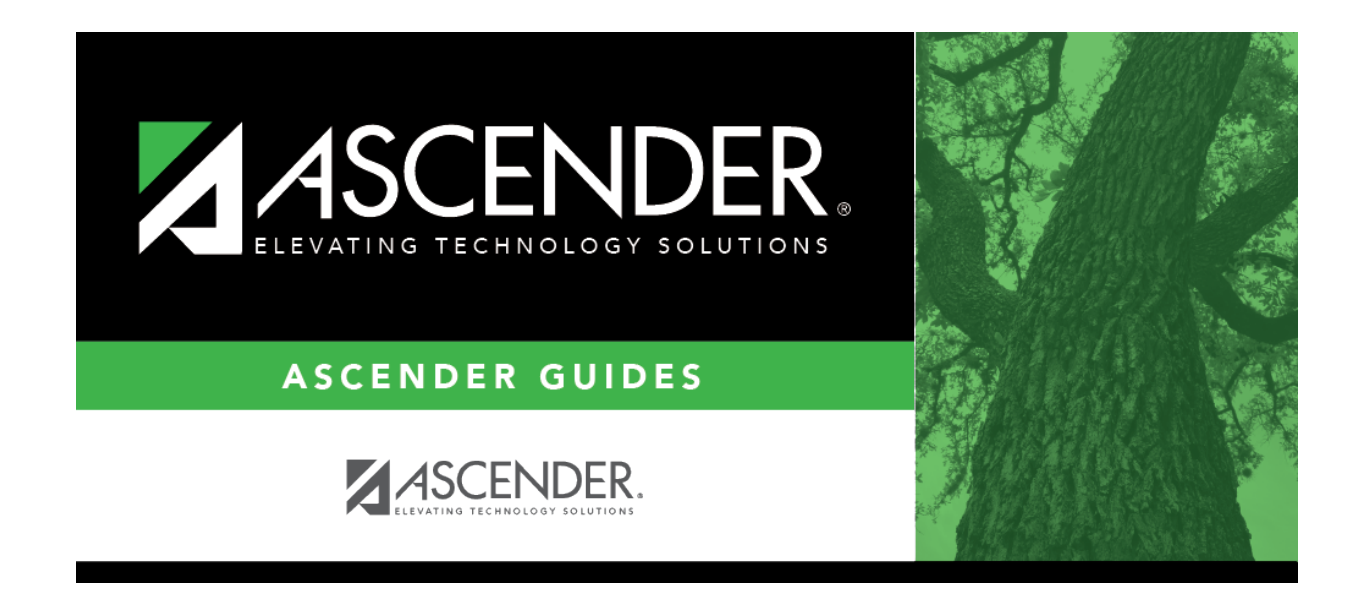

## **grade\_reporting\_txgradebook\_standard\_sets\_body**

## **Table of Contents**

❏ Retrieve an existing standard set:

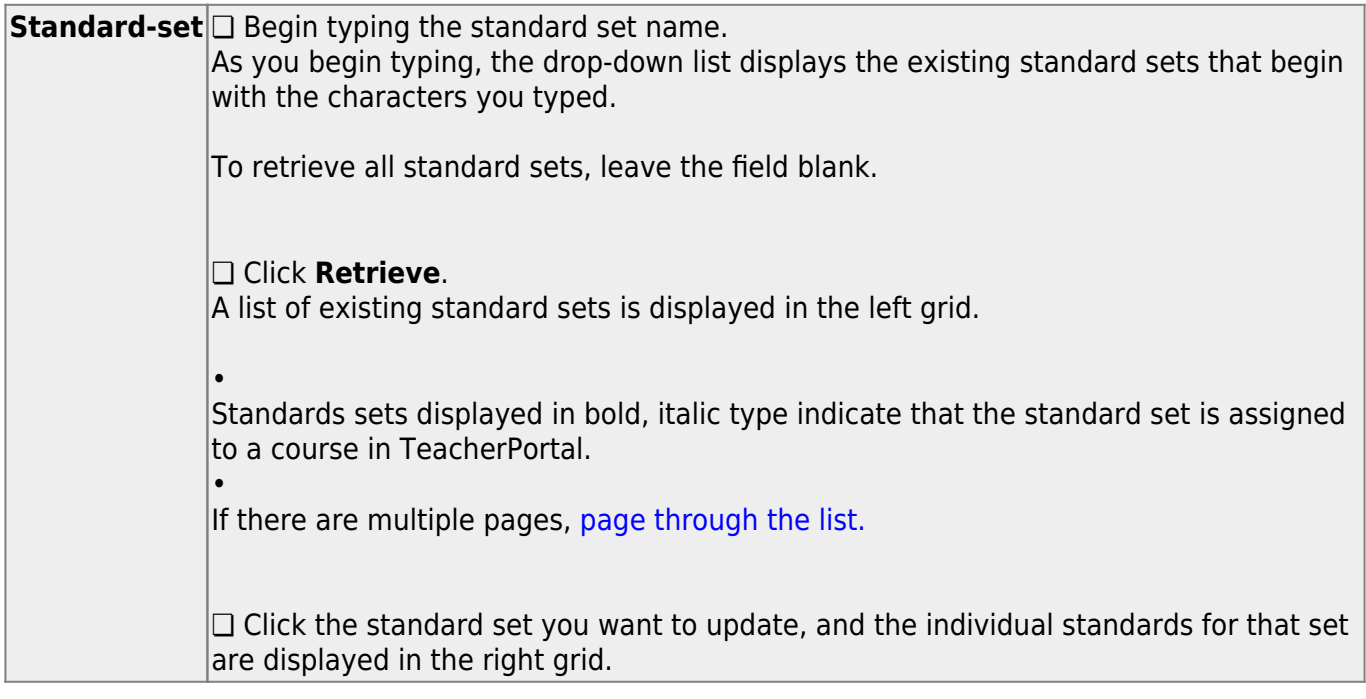

❏ In the left grid, click **+Add** to add a new standard set.

A blank row is added to the grid.

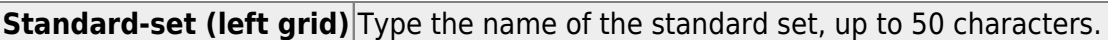

❏ Click **Save**.

The standard set must be saved before you can add standards.

❏ In the left grid, click the standard set you want to update.

❏ In the right grid, click **+Add** to add individual standards to the set.

A blank row is added to the right grid.

❏ Or, click **+Add 10** to add ten blank rows to the grid.

**Standards (right grid)** Type the standard name, up to 50 characters.

## ❏ Click **Save**.

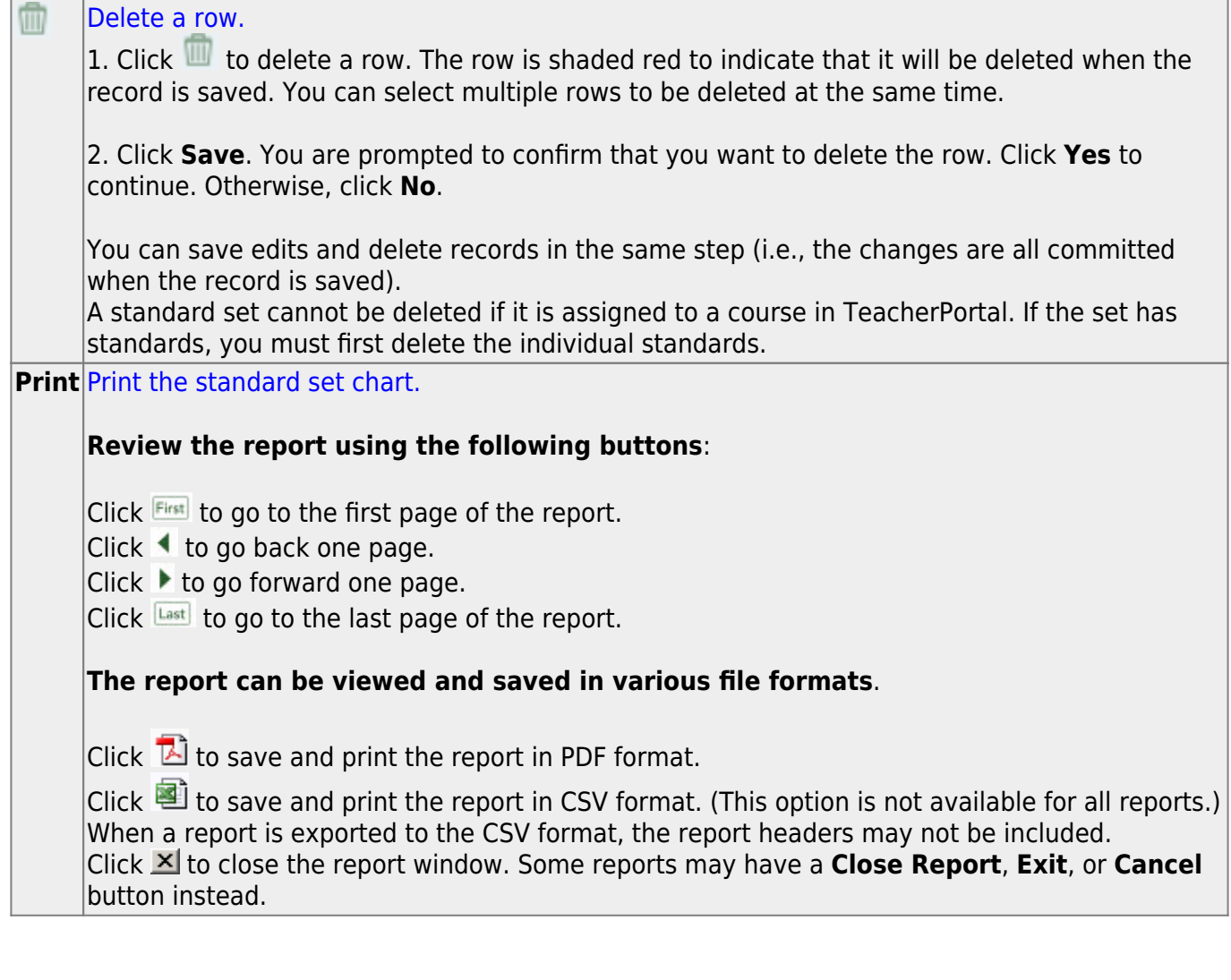

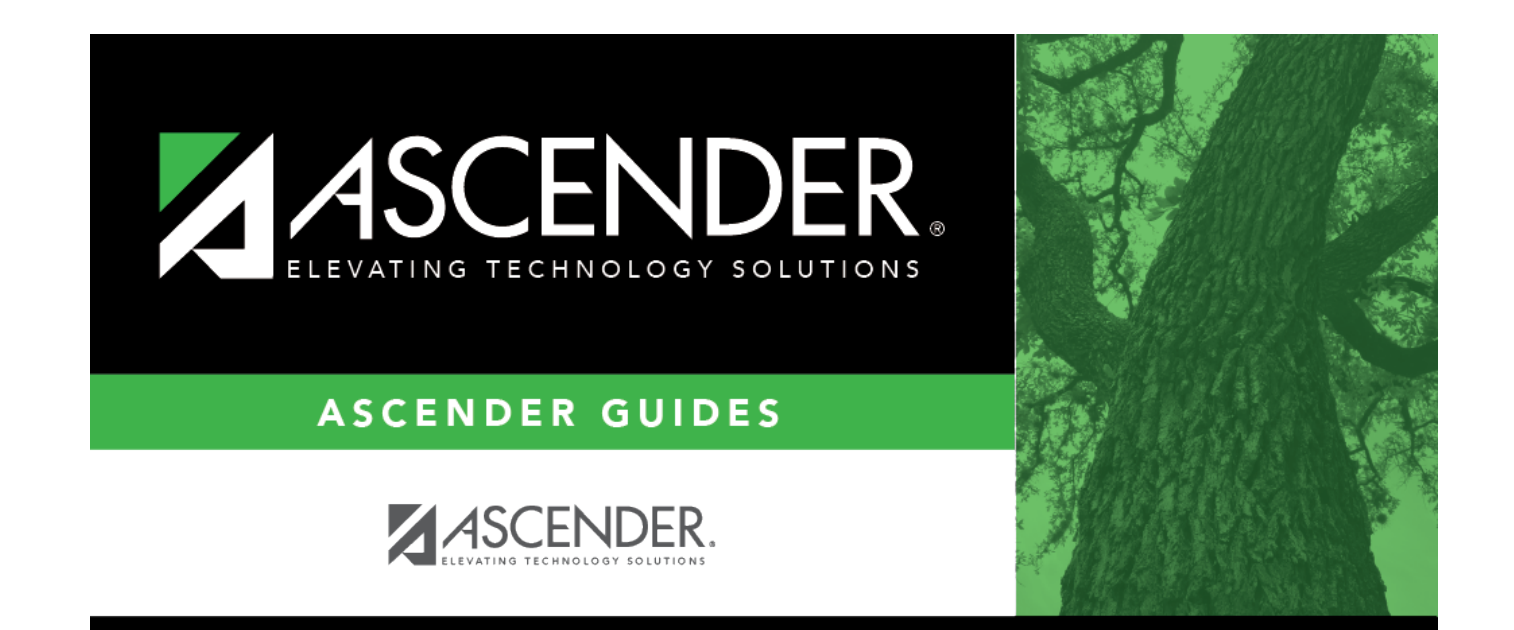

## **Back Cover**